# • ให้คลิกเลือกรายการหนังสือที่ต้องการต่อวันกำหนดส่ง แล้ว • ให้คลิกเลือกปุ่มเมนู ยืมต่อ **เลือกรายการหนังสือสืที่ต้องการต่อวันวั กำ หนดส่งส่ 7 6**

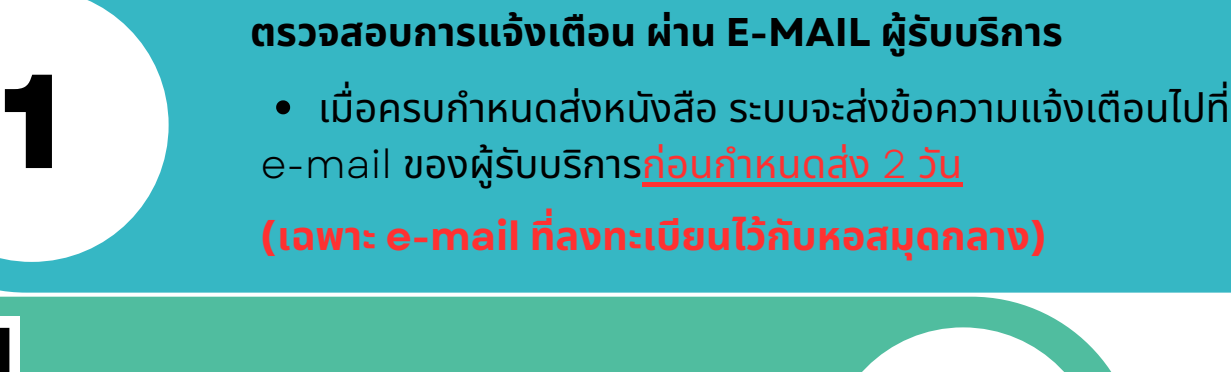

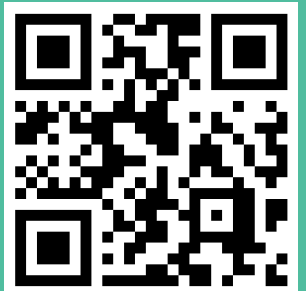

# **WEB OPAC**

# ต่อวันกำหนดส่งหนังสิอ

**เข้าข้สู่เสู่ ว็บว็ ไซต์ [HTTPS://OPAC.PCRU.AC.TH](https://opac.pcru.ac.th/)**

### **เลือกเมนู รายการยืมยื และกำ หนดส่งส่**

 $\bullet$  ให้เลือกเมนู รายการยืมและกำหนดส่ง $(......)$ 

#### **แสดงรายการยืมยื และกำ หนดส่งส่**

้ ระบบจะแสดงรายการ วันยืม และ วันกำหนดส่ง ครั้งต่อไป

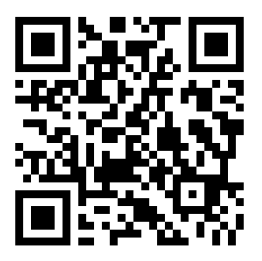

#### **เข้าข้สู่รสู่ ะบบ**

- ชื่อผู้ใช้งาน : รหัสสมาชิก เช่น รหัส น.ศ., บุคลากร
- รหัสผ่าน : xxxx

#### **แสดงรายการยืมยื และกำ หนดส่งส่**

- 
- ระบบจะแสดงรายการวันยืมและวันกำหนดส่งทั้งหมด ของผู้รับบริการ

## **แสดงรายการบาร์โร์ค้ดของหนังสือสืที่สามารถยืมยื ต่อได้**

- ระบบจะแสดงรายการบาร์โค้ดของหนังสือที่สามารถยืม ต่อได้
- $\bullet$  ให้เลือกปุ่ม $OK$

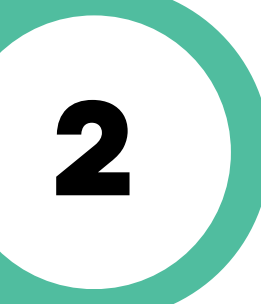

**5**

• ให้เลือกเมนูซึ่งเป็นชื่อของ<u>ผู้ลงชื่อเข้าสู่ระบบ</u>

**9**

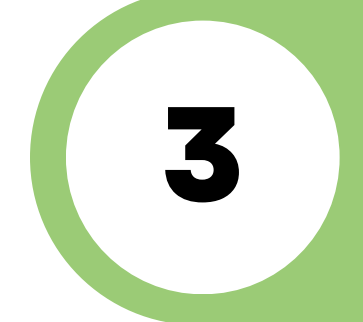

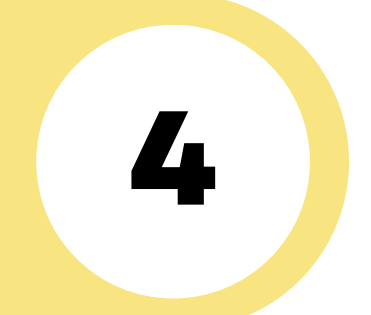

**8**

**(เข้าข้สู่รสู่ ะบบไม่ไม่ ด้ กรุณาติดต่อ :: Facebook Fanpage หอสมุดกลาง, library@pcru.ac.th)**

## **เลือกเมนู ชื่อผู้ใช้งาน**

ติดต่อสอบถามเพิ่มเติม ได้ที่ โทร 056-717100 ต่อ 2821 library@pcru.ac.th https://www.facebook.com/librarypcru

**( เฉพาะรายการหนังสือสืก่อนครบกำ หนดส่งส่ ก่อน 2 วันวั )**